# **ZTE F152**

# **HSDPA Dual band 3G Mobile Phone**

**User Manual** 

## **PC Software Requirements**

Join Me PC Software included supports Windows 2000 with Service Pack 4 or Windows XP with Service Pack 2 only.

## **Warnings and Safety Notices**

Please read all the safety notices before using this device

# **Copyright © 2007 ZTE Corporation All rights reserved**.

#### 1<sup>st</sup> Edition February 2007

No part of this publication may be excerpted, reproduced, translated or utilized in any form or by any means, electronic or mechanical, including photocopying and microfilm, without the prior written permission of ZTE Corporation.

ZTE Corporation operates a policy of continuous development. ZTE Corporation reserves the right to make changes and improvements to any of the products described in this document without prior notice.

# Limitation of Liability

ZTE shall not be liable for any loss of profits or indirect, special, incidental or consequential damages resulting from or arising out of or in connection with using this product, whether or not ZTE had been advised, knew or should have known the possibility of such damages. The user should refer to the enclosed warranty card for full warranty and service information.

# **Contents**

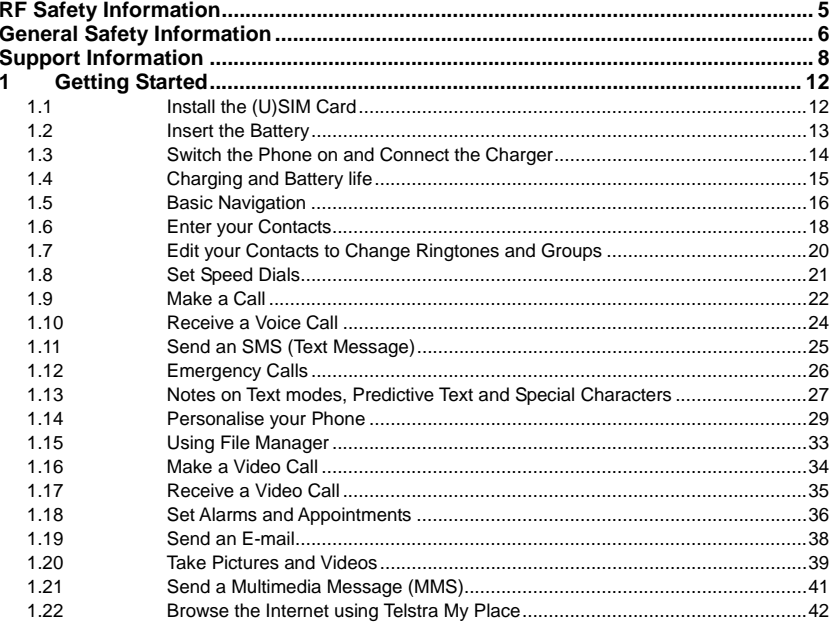

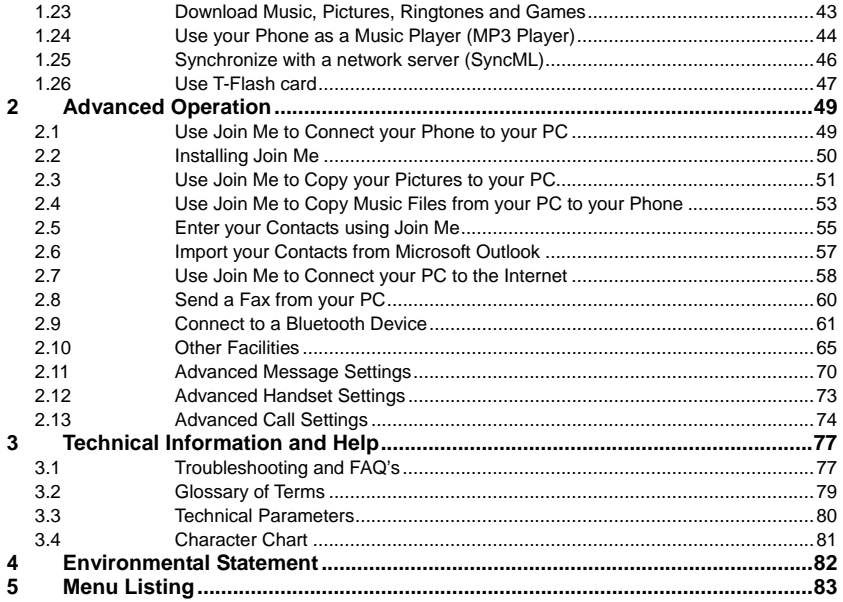

# RF Safety Information

The handset has an internal antenna located under the bottom of the keypad. For optimum performance with minimum power consumption do not cover the antenna area with your hand. Hold the handset between thumb and finger on the main hinge section. Covering the antenna affects call quality, may cause the handset to operate at higher power level than needed, and may shorten talk and idle times.

#### **Radio Frequency Energy**

Your handset is a low-power radio transmitter and receiver. When switched on it intermittently transmits radio frequency (RF) energy (radio waves). The transmit power level is optimized for the best performance and automatically reduces when there is good quality reception. Maximum power is only used at the edge of network coverage so under most circumstances the power output is very low. Under poor network conditions the phone will transmit at a higher power, may get hot and will have a significantly shorter battery life.

#### **Declaration of Conformity**

We declare under our sole responsibility that the product(s) detailed in this manual, and in combination with our accessories, conform with the essential requirements of The Radio Communications Standard (Electro-magnetic Radiation Human Exposure) 2003 and the Australian Communications and Media Authority Section 376 of the Telecommunications Act 1997.

# General Safety Information

The handset contains delicate electronic circuitry, magnets and battery systems. You should treat it with care and pay attention to the following points:

- Handle the handset with care. Do not drop or throw the handset down roughly.
- Do not immerse in any liquid. The handset contains a liquid detection sticker and the warranty will be voided by any liquid damage.
- Do not place the handset near computer disks, credit cards, and other magnetic media. The information contained on disks or cards may be erased or damaged.
- Do not leave the handset or battery in direct sunlight or near other heat sources where the temperature could exceed 45 °C
- Keep the handset, battery, charger and any other accessories away from children.
- In the unlikely event of a battery leak avoid contact with your eyes or skin. In

the event of contact please flush thoroughly with water and consult a doctor.

- Observe and obey warning signs at petrol stations, airports and hospitals.
- The operation of some medical electronic devices, such as hearing aids and pacemakers, may be affected by the handset.
- Take care not to allow metal objects such as coins or keys to come into contact with the battery.
- Do not dispose of batteries in a fire.
- Do not throw used batteries into household rubbish, return them to a recycling point. (see Chapter 4)
- Do not connect the handset to any other chargers or cigarette lighter chargers.
- Only use the supplied charger.
- Be careful not to pierce the battery with sharp objects and do not use damaged batteries.
- Do not disassemble or modify the battery.
- Stop using the battery if abnormal heat. odour, discolouration, deformation, or abnormal condition is detected during use, charge, or storage.
- Do not put the battery in your mouth.
- Only use original replacement batteries.
- Do not attempt to dismantle the handset or any of its accessories.
- Do not place the handset close to the edge of a table in case it moves when set on vibrate mode.
- Do not put the handset into a microwave oven, dryer, or high-pressure container.
- Do not use your handset while driving or operating other machinery.
- Do not use the handset where blasting is in progress.
- Switch your phone off when boarding aircraft.
- Do not leave your handset at the bottom of a bag where it may be damaged by sharp objects.
- Do not leave the handset discharged or disconnected for a long time, otherwise your personal data may be lost.
- Remember to make backup copies of all important data on your handset
- Take care when your phone is in your pocket. Sitting down may damage the handset.
- It is normal for the handset to become warm while the battery is being charged.
- Under poor network conditions battery life is considerably reduced
- When the battery is thrown away cover the terminals with insulating tape.
- Please recycle the packaging and all parts as stated in Chapter 4.

# Support Information

- For technical support please consult this manual and search our web site and FAQ section at www.zte.com.au. For Warranty Service in the event of a fault please call 1800 670 796.
- Please do not call the warranty service line for general support enquiries.
- All calls for PIN number enquiries, Network problems, Telstra Next G Services, BigPond account information, Web Access, Account and Billing Information, USIM card registration and general enquiries should be directed to Telstra on 125 111.

# Warranty Information

#### **The warranty does not apply to defects or errors in the product caused by:**

- (a) Reasonable abrasion
- (b) Misuse including mishandling, physical damage, improper installation, unauthorized disassembly of the product
- (c) Water or any other liquid damage
- (d) Any unauthorized repair or modification
- (e) Power surges, lightning damage, fire, flood or other events outside ZTE's reasonable control
- (f) Use of the product with any unauthorized third party products such as generic chargers
- (g) Any other cause beyond the range of normal usage for products.

The End User shall have no right to reject, return, or receive a refund for any product from ZTE under the above-mentioned situations.

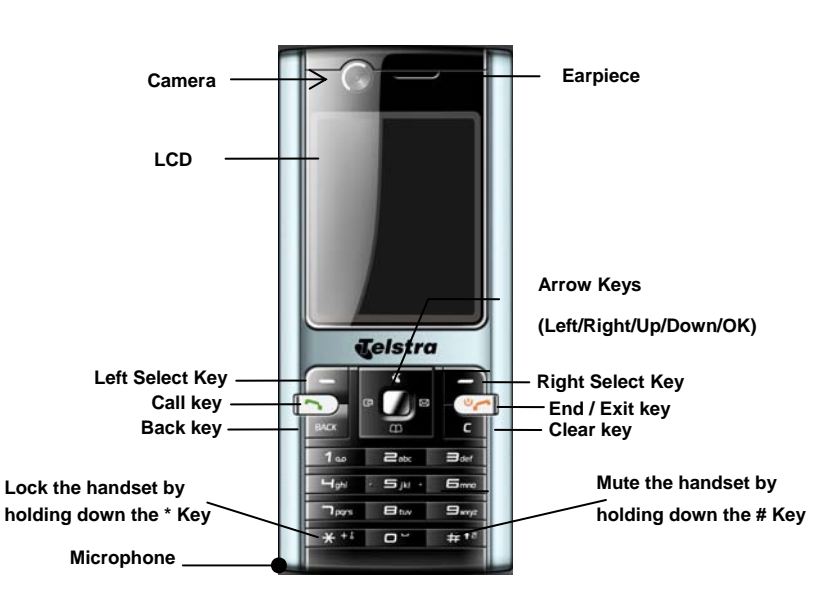

## **Key Layout**

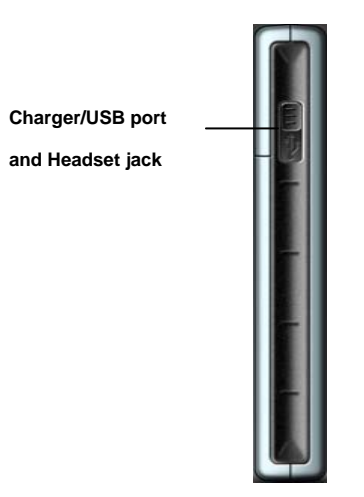

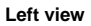

#### **Notes**

- The handset is available in various colours. For illustration purposes only the above images are shown in teal / black.
- Keylock is enabled by holding the **\* Key**.
- Mute is enabled by holding the **# Key**

# Display Icons

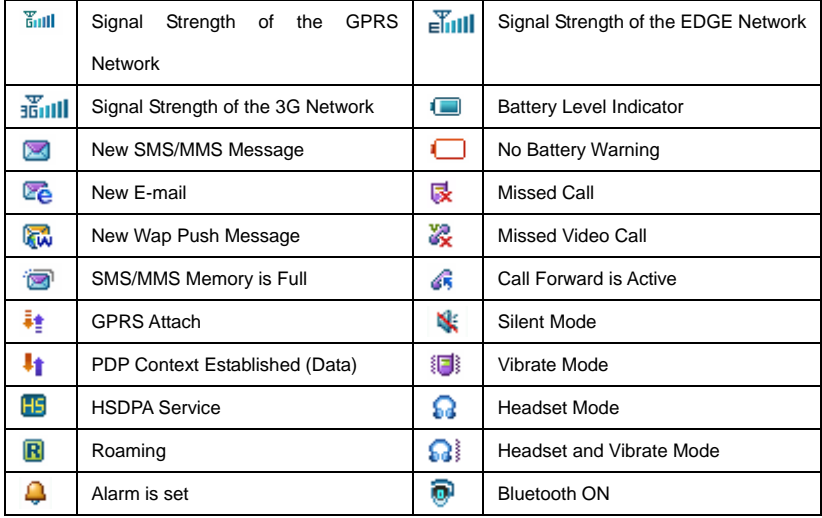

#### 1Getting Started

#### 1.1Install the (U)SIM Card

The **(U)SIM card** (Universal Subscriber Interface Module) is the small plastic chip with gold contacts supplied by Telstra. This contains your phone number and acts as a store for your contacts. It can be moved between different phones if required. Insert this face down into the carrier inside the back panel of the phone. Make sure it is pushed all the way to the bottom of the phone as shown below:

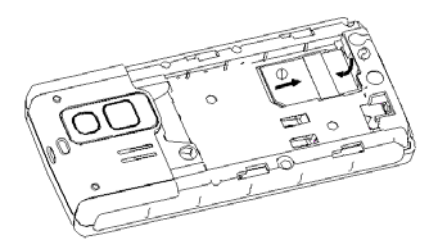

#### 1.2Insert the Battery

Remove the back cover by pressing gently and sliding down. Insert the battery carefully with the contacts located against the gold springs. The battery will only fit one way.

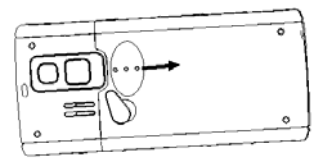

Close the case by locating the plastic cover into the grooves and *sliding* the cover up to close it. Do NOT force the cover down by pressing on it. This will damage the cover. Slide the cover up gently

#### **Notes**

- The battery is not fully charged when you buy your phone but there may be enough power in the battery to turn the phone on.
- The battery takes two or three charge cycles to reach full capacity.

#### 1.3Switch the Phone on and Connect the Charger

Press and hold the  $\epsilon$  key for two seconds to switch your phone on. The phone takes about 16 seconds to initialize. Enter the PIN number supplied by Telstra with your (U)SIM card. The start up screen below is referred to throughout the manual as the **Idle Screen :**

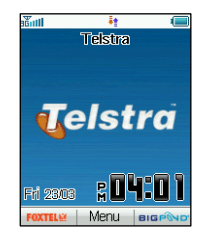

#### Charge your Phone

Insert the charger lead carefully with the arrow on the top. The lead only fits one way. Do NOT use excessive force e. to insert the lead. Check it is the right way round.

#### 1.4Charging and Battery life

- Only use the charger supplied.
- Normal charge time is 2-3 hours.
- When not using the phone for a long period remove the battery and store it in a cool dry place.
- Do not leave the phone connected to the charger for extended periods of time eg > 24 hrs.
- If the battery is not fully charged after 3 hours please stop charging.
- Charge the battery between  $0^{\circ}C 50^{\circ}C$ . If the temperature of the handset is too high, switch it off and let it cool.
- Battery life can be maximized by regularly allowing the phone to fully discharge before recharging the battery.
- Charge the battery promptly when flat.
- Under poor network conditions (less than 2 bars) it is normal for the battery to only last 1 day.
- To maximize battery life turn off Bluetooth and reduce the back lighting to 10 seconds (see Section 1.13 - 'Personalise your Phone').
- If the phone is not used for a long time or the battery is completely flat it may take a few minutes to power up.

#### 1.5Basic Navigation

From the **Idle Screen** press the **OK Key** to access the **Main Menu**:

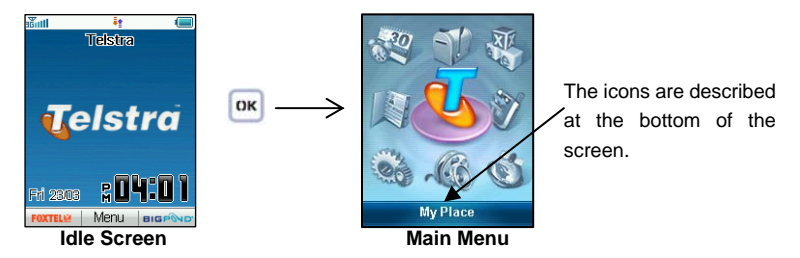

#### Arrow Keys

Use the **Arrow Keys** for shortcuts to menus, to move around the **Main Menu** and to move the cursor

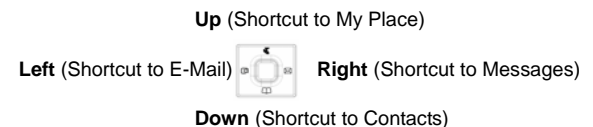

#### **Select Keys**

The two keys at the top of the keypad are called the **Select Keys**.

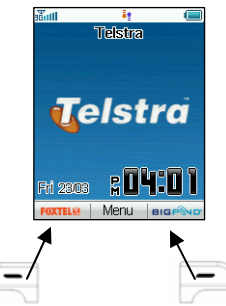

The left and right **Select Keys** are used to choose the **options** from the bottom of the screen.

In the above example the **Left Select Key** opens **Foxtel** and the **Right Select Key** launches

#### **BigPond**

#### **Back and Exit Keys**

Press the **RACK** key to go back one step or the **Key to Exit** to the **Main Menu.** 

#### 1.6Enter your Contacts

There are several methods available to enter contacts into your phone. The Getting Started Section deals with adding your contacts manually and copying contacts from a previous SIM card. See the Advanced Section for adding contacts from your PC and importing contacts from Microsoft Outlook. All contacts can be stored in **Groups** for easy management.

#### Adding Your Contacts Manually

- At the Idle Screen enter the phone number on the keypad then press the **Left Select Key** to Save.
- Press the **OK Key** to Create New Contact.
- Add the person's name using the abc keys (see notes on entering text in section 1.12).
- Press the **OK Key** to Save.

#### Copy Contacts from a previous SIM Card

- Insert your old SIM card. Switch the phone on and press the **Down Arrow Key** to enter **Contacts**
- Press the **Right Arrow key** once for (U)SIM to show the list of Contacts from your old SIM card.
- Press **Options**, **More**, **Copy all to phone,** press **OK** to Select and then press **Yes** to confirm.

#### Add a contact from a received or dialled call number

You can save a new contact from an incoming or dialled call number:

- **Press the key to bring up your Call List**
- The last call will be at the top of the list
- Press the **Right Select Key** to **Save** the number
- Enter the contact name and any other details and press the **OK Key** to Save

#### Add a contact from a received SMS (Text Message)

You can save a Contact from a received SMS:

- Press the **Right Arrow Key** to access your SMS Menu and go to your Inbox
- • **View** your message and press **Options**. Press **Use highlight object** to save the number
- Choose **New Contact** to create a new contact from the received SMS number

#### Searching Contacts

You can search your contacts by pressing the letter keys that correspond to your contact name. From the contacts list press the initial letter to bring up the contacts associated with that letter.

#### 1.7Edit your Contacts to Change Ringtones and Groups

Once you have added some contacts you can edit them to change the Group and to set a personalised Ring Tone.

- Contacts are normally stored in the default Group, Unclassified.
- You can move your contacts into other Groups: Mates, Family, Friends, Work, and VIP.
- Regardless of Group, all your contacts are displayed under All.
- From the Idle Screen go to your Contacts list by pressing the **OK Key—Contacts** or just press the **Down Arrow Key**
- Use the arrow keys to search and press **OK** to View the required Contact.
- Press **OK** to **Edit** the Contact.
- When you are in **Edit** mode you can assign a specific Group and change the Ringtone if desired.
- Use the **Down Arrow key** to navigate through the menu.
- Use the **Right Select Key** to Modify the incoming Ringtone.
- Use the **Left or Right Arrow keys** to change Groups.
- Changing the Ringtone to a personalised tune will let you recognise key callers instantly by their unique tune.

## 1.8 Set Speed Dials

Once you have entered some contacts you can assign speed dial keys to your chosen contacts:

- Press **Down Arrow Key** to enter the **Contacts** menu.
- Use the Arrow Keys to scroll to the contact you wish to assign a Speed Dial Number.
- Press the **Left Select Key** for Options.
- Press 3 or scroll down to item 3 for Set Speed Dial.
- Assign your chosen contact to the next available number (1,2 and 3 are preset and cannot be changed).
- Press the **OK Key** to Setup the speed dial (or to Cancel an existing speed dial).
- Press the key to exit when finished or the back key to choose another contact.

#### Make a call using Speed Dial

- From the Idle Screen press and hold the required Speed Dial Key to make a call to that contact.
- E.g. A long press on the 1 key will automatically dial your voicemail number.

#### 1.9Make a Call

#### Dial the number manually

- If required press the \* key twice for the International Prefix '+'.
- Enter the number on the keypad and press the  $\Box$  key to make the call.
- When the call is connected you can press the **OK Key** for **Handsfree** mode.
- Press the  $\sim$  key to end the call.

#### Choose a number from your Contacts list

- Press **Down Arrow Key** to enter the **Contacts** menu.
- Use the **Up and Down Arrow Keys** to scroll to your chosen contact.
- Press the key to make the call.
- When the call is connected you can press the **OK Key** for **Handsfree** mode.
- Press the  $\overline{\mathcal{L}}$  key to end the call.

### Choose a number from your call list (incoming, outgoing and missed calls)

- Press the  $\sim$  key to bring up your call list.
- Use the Up and Down Arrow Keys to scroll to the desired number (last number redial select the top number).
- Press the  $\sim$  key to make the call.
- When the call is connected you can press the **OK Key** for **Handsfree** mode.
- Press the  $\mathbb{C}$  key to end the call.

#### Notes

- The microphone is at the bottom of the handset. Be careful not to block it with your hands.
- Press the **Left Select Key** for further options during a voice call. Use the **Back** key to return to the call menu.
- **Hold**: Puts the current call on hold. You can dial a third party. Press **hold** again to switch your two calls.
- **End call**: End the current call.
- **Record**: Record the current call. The audio file will save to **Tools**-Tools-File Manager-Audios-My Audios.
- **DTMF Off/On**: Enable or disable sending DTMF tones. Default is ON.
- **SMS**: Switch to SMS interface during a call.
- **Contacts**: Switch to Contacts interface during a call.

## 1.10 Receive a Voice Call

When you receive a voice call, the ring tone, illumination and vibrate function will activate (depending on your current profile setting).

- Press the key or the **OK key** to answer.
- Press the **Right Select Key** or the **key** to reject the call
- Press any key except the **Right Select Key** or the **key** to mute the incoming call. (The ring is muted but the call is not answered)

#### **Note:**

• When the headset is connected pressing the headset switch will answer the call.

# 1.11 Send an SMS (Text Message)

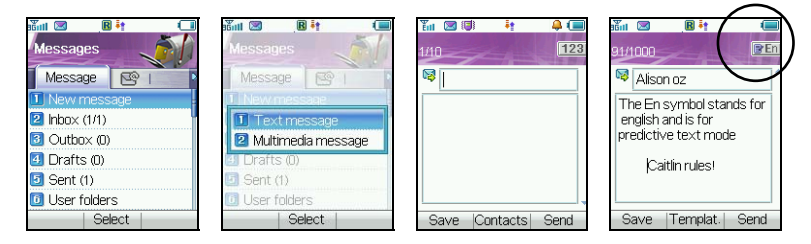

From the **Idle Screen** press the **Right Arrow Key** to open the Messages Menu:

- Press the **OK Key** to select New Message. Press the **OK Key** to select Text Message.
- Press the **OK Key** to select from your Contacts list or enter your number manually
- Select the chosen contact and press the **OK Key** twice to enter your contact.
- Press the **Down Arrow key** twice to move the cursor into the text field.
- The default text mode is Predictive Text indicated by the En symbol for English (see 1.12 for more details).
- Enter your text by pressing the corresponding keys once for each letter you require eg 43556 for hello.
- Press **Options** to access **My Words** to add your own words to the dictionary (see 1.13)
- To change into conventional abc text mode press the **# key** to toggle between En, 123, ABC and abc modes.
- When completed press the **Right Select Key** to Send your message.

# 1.12 Emergency Calls

#### To make an emergency call during normal use

- 1 Ensure that your handset is switched on and in service.
- 2 Press the key repeatedly to clear the display and return to the **Idle Screen**.
- 3 Enter the emergency number for your present location using the keypad, (eg 000)
- 4 Press key to call the number. Follow instructions received and do not end the call until told to do so.

#### To make an emergency call without a (U)SIM Card

When the (U)SIM card is not inserted enter the emergency number and press  $\Box$  or  $\Box$ to make the call.

#### Notes

- Tell the operator which service you require. Give your position and remain stationary to get the best coverage.
- Due to the nature of the cellular system the connection of emergency calls cannot be guaranteed.
- Never rely solely on any wireless device for essential communications like medical emergencies.

# 1.13 Notes on Text modes, Predictive Text and Special **Characters**

- Your current text mode is indicated by **En (predictive text), 123, ABC** or **abc** displayed directly beneath the battery symbol.
- Use the **# key** to switch between different text modes **En, 123, ABC** and **abc**.
- In **ABC** or **abc** mode press the key with the required letter once for the first letter, twice for the second letter etc.
- Press and hold the key to enter the corresponding number.
- To insert a space press the 0 key. To delete letters press the **Clear key**.
- If the next letter is on the same key, wait until the cursor appears or press the **Right arrow key** to move the cursor on.
- Press the **1 key** for common punctuation marks.
- Press the **\* key** for special characters.
- **Predictive text (En)** is based on a built-in dictionary and generates words from the combination of letters pressed.
- In **En** mode press the letter keys once for each letter. For example to write "set", press 738.
- In **En** mode when you finish writing the word and it is correct press **OK** to confirm
- If the word is not correct use the **\* key** to toggle between different available words and press **OK** to confirm. or use **My Words** to add your own words to the dictionary
- In text input modes (eg SMS, MMS and E-Mail) you can add your own words to the built-in **Dictionary**, **My Words.** Press the **Options** key to access **My Words**

#### My Words

- From the text entry mode press the **Options** key and press **OK** for **My Words**
- (The first time you use **My Words** press **OK** to add a new word)
- Press **Right Select Key** to **Add** a new word then press **Ok** to **Save** it.
- In **My Words** you can press the **Options** key to **Edit** or **Delete** words

### Unicode Characters and SMS Message Length

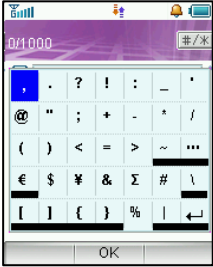

The underlined characters in the above chart are Unicode Characters. This means that they are not part of the standard SMS character set and they require 2 SMS characters to transmit them. Normal SMS message length is 160 characters. If you exceed this the message will be sent by 2 SMS Messages. If you use any of the underlined characters in your message the message length is limited to 70 characters. If you exceed 70 characters then the message will be sent using 2 SMS messages.

## 1.14 Personalise your Phone

There are many ways to change the look and feel of your handset such as changing the background screen (wallpaper) and choosing your own ring tone etc Advanced options such as downloading your own music and picture files are dealt with in the Advanced section of the manual and generally require a PC. Advanced users will be able to explore the menus and set their preferred options as all the menus are intuitive and self explanatory.

#### Change the Background Screen (Wallpaper)

- From the Idle Screen press the **OK Key** for the Main Menu.
- Press the **Down Arrow** then the **Left Arrow** for Settings, press the **OK Key**.
- Press **OK Key** to select Wallpaper. This opens the Wallpapers folder
- Choose a background screen from the available list and press **Setting** to confirm.
- You can press the **Back Key** to access the **Photos** directory.
- Once you have your own pictures saved on the phone you can select these from the My Pictures, Download or T-Flash folders, see the Advanced Section for more details.

### Change your Ringtone

- From the Idle Screen press the **OK Key** for the **Main Menu**.
- Press the **Down Arrow** then the **Left Arrow** for **Settings**, press **OK**.
- Press the **Right Arrow key** twice to get to **Profiles**.
- Press the **Right Select Key** to **Edit** your current profile.
- Press the **OK Key** to modify the Ringtone.
- Browse to Audios, Ring to see the available built in tones.
- In the advanced section you can download and choose your own music files as the ringtone.

#### Lock the Handset

From the idle screen press and hold the **\* key** then press the **Right Select Key** to lock the handset. To unlock press the **\* key** followed by the **Right Select Key.** 

#### Switch on Vibrate Mode - Long press the # Key to enable Meeting Mode

- From the Idle Screen press the **OK** Key for the Main Menu.
- Press the **Down Arrow** then the **Left Arrow** for **Settings**, press the **OK Key**.
- Press the **Right** Arrow key twice to get to **Profiles**.
- Press the **Right Select Key** to **Edit** the profile.
- Go to 4) **Ring Mode** and press the **OK Key** to modify.
- Select the required mode and press the **OK Key** to confirm.

### Switch the Key Tones off

- From the Idle Screen press the **OK Key** for the **Main Menu**.
- Press the **Down Arrow** then the **Left Arrow** for **Settings**, press **OK**.
- Press the **Right Arrow Key** twice to get to **Profiles**.
- Press the **Right Select Key** to **Edit** the profile.
- Go to 6) and switch them off if you prefer to have silent keys.

### Change the Screen Brightness

- From the Idle Screen press the **OK Key** for the **Main Menu**.
- Press the **Down Arrow** then the **Left Arrow** for **Settings**, press **OK**.
- Go to 3) for **Brightness**.
- Use the Up and Down arrows to set your desired level.

### Mute the Handset with a Single Key Press

- You can **mute** your handset and switch it to vibrate mode by pressing and holding the # key.
- Press and hold the **# key** to engage and disengage **mute**.

### Change the Backlight Duration

Reducing the backlight duration to 10 seconds can improve battery life.

- From the Idle Screen press the **OK Key** for the **Main Menu**.
- Press the **Down Arrow** then the **Left Arrow** for **Settings**, press **OK**.
- Go to 2) for Backlight Duration.
- Set the desired time out for the backlight.

#### Set the Owner name

The owner name is displayed on the Idle Screen.

- From the Idle Screen press the **OK Key** for the **Main Menu**.
- Press the **Down Arrow** then the **Left Arrow** for **Settings**, press **OK**.
- Go to 4) for Owner Name.
- Type your name and press the **OK Key** to save.

### Disable or change the PIN Number

- From the idle screen press the **OK key** for the **Main Menu**.
- Press the **Down Arrow** then the **Left Arrow** for **Settings**, Press the **OK Key**.
- Press the **Right Arrow Key** Three times for Security.
- Press OK to Select Activate Security Codes.
- Press OK to Select PIN code.
- Switch ON or OFF and enter the PIN number to confirm.
- To change the PIN Number select Change Security Codes.
- Press OK to Select PIN code.

### Notes on PIN Codes

- PIN Code is provided by Telstra.
- PIN2 Code is an additional PIN on your (U)SIM card and is not normally used.
- Handset Lock is an additional PIN code used when you switch on the phone.
- If you forget your Handset Lock code your handset will need to be repaired and you will lose your content. It cannot be reset after it is locked.

# 1.15 Using File Manager

All user files and downloaded content are stored in the **File Manager** section of the handset. This contains Pictures, Wallpapers (background screens), Audio Files, Ringtones, Videos, Voice and Video recordings and Others.

You can also access the external memory (T Flash) via the **File Manager** application.

When you download Photos, **Audios** or **Videos** it automatically creates the **Download** folder in the respective location.

From the Idle Screen press the **OK key** for the **Main Menu** then press 1 or go to **Tools** and press the **OK Key**.

- Press the **OK Key** to open the File Manager menu.
- The File Manager folder structure is:
- Photos
	- $\triangleright$  Wallpapers
	- $\triangleright$  My Pictures
- Audios
	- $\triangleright$  Ring
	- $\triangleright$  My Audios
- Videos
	- ¾ My Videos
- Others

# 1.16 Make a Video Call

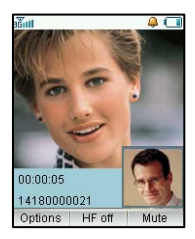

- You need good quality 3G coverage to make and receive video calls.
- Enter the phone number using the keypad or from your Contacts list.
- Press the **OK Key** then select **Video call** to make a video call.
- Press  $\bullet$  to end the call.
- If the call is not successful you will be asked if you want to try a voice call instead.

Press the **Left Select Key** for the following options during a video call:

- **Hold**: Sends a still picture instead of your own image and the voice is muted.
- **Start recording video**: Records video reception from the other party (i.e. received video stream).
- **Block my picture**: Send a still picture instead of your own image.
- **Use back/front camera**: Select the back/front camera.
- **Brightness**: Adjust the brightness.
- **Zoom**: Change the magnification of your own image.
- **Own picture off**: Hide your picture.
- **New text message**: Send SMS during a video call.
- **Contacts**: Switch to Contacts interface.

## 1.17 Receive a Video Call

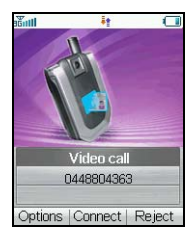

You will only be able to receive a video call when you have good 3G coverage with at least 3 signal bars. If you are browsing or playing video or audio files then the browser or media player will be suspended in the background while you answer the video call. When the call has terminated you can resume your previous operation.

When you receive an incoming Video call

- You will receive an incoming video call notification.
- Press the **OK key** to connect the video call.
- Press the **End key** to end the video call.

# 1.18 Set Alarms and Appointments

### Set Alarms

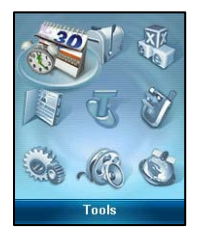

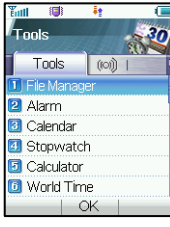

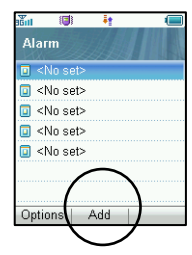

From the main menu select **Tools** then scroll down to the **Alarm** menu and press **OK**.

- Press **Add** to create a new alarm
- In the Alarm Setup screen configure your alarm as required
- Daily Alarm goes off every day.
- Workday alarm goes off Mon Fri only.
- Weekly alarm will go off at the same time each week.
- Once Alarm will only go off once.
- Set your desired Ringtone by choosing the **Edit** button.
- Workdays are Mon Fri and can be changed by pressing the **Options** button in the Alarm screen above.
- If the Alarm time has passed you will not be able to save it.
## Set Appointments through the Calendar

The Calendar is available through the **Tools** menu. Use the Calendar to set appointments and reminders.

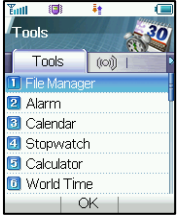

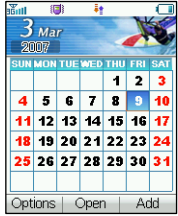

- From the **Idle Screen** press **OK** for the main menu.
- Go to **Tools** then scroll down to the **Calendar** menu. Press **OK** to open.
- Press the **Right Select Key** to Add.
- You can add a Meeting, Memo or Anniversary.
- The Memo function does not allow you to set an alarm.
- Follow the prompts on screen to configure your appointment reminder.
- If the Alarm time has passed or is before the event time you will not be able to save the appointment.

# 1.19 Send an E-mail

- From the **Idle Screen** press the **Left Arrow Key** to get to the Email menu.
- Press **Select** to create a new Email.
- Enter the sender address e.g. username@domain.com
- Press the **down arrow** to access the Copy To Field.
- Press the **down arrow** to access the Title Field.
- Press the **down arrow** to enter the Text field.
- Press the **OK Key** to Insert attachments.
- When you are finished press the **Right Select Key** to **Send.**

## Email Settings

• Under **Settings** you should configure your own Email parameters. See the Advanced Section on how to do this.

 $abc$  $1/20$ 

Send

G k lit

Save

Contact |

- The default Email client is connected through BigPond.
- You can configure other Mailboxes (e.g. Gmail, Yahoo etc) to receive Emails from external addresses.
- See your E-mail provider for the POP Server details etc and see the Advanced Section for more information.

# 1.20 Take Pictures and Videos

Your phone has two cameras for still and video pictures. The main camera is on the back and the video camera is on the front to face you when make a video call.

### Take Still Pictures

- From the **main menu** select **Multimedia** then **Camera**
- You can choose the front or back cameras under **Options**
- Use the Up and Down arrows to control the zoom\*
- Press the Options button to:
	- ¾ Change the Photo Size\*
	- ¾ Change the Photo Quality
	- $\triangleright$  Change the Brightness
	- $\triangleright$  Change the Contrast
	- $\triangleright$  Apply an effect (black and white or sepia)
	- $\triangleright$  Change the camera shutter sound
	- $\triangleright$  Save to Handset memory or T-Flash card (if fitted)
	- ¾ Use the front / back camera
	- ¾ Switch to Video Camera

\* The default photo size is small to enable easy sending by MMS and Email. If you wish to view your pictures on a PC then change the picture size 1280 x 960 by going into Camera, Options, Photo Size. Zoom is not available on 1280 x 960 as the screen is already at maximum resolution.

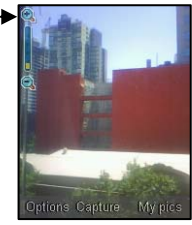

### Make Videos

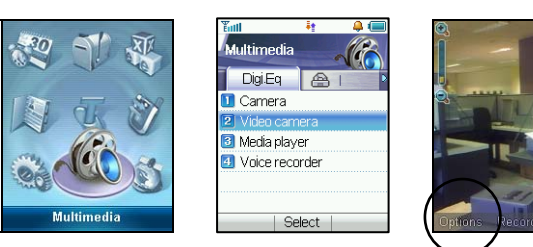

From the Main Menu go down to Multimedia and press **OK** to select.

- Go down to option 2) for Video Camera. Press **OK** to Record your video.
- Press **Options** to change any of the following **Settings**:
	- $\triangleright$  The default length of the video is only 15 seconds. Change this if required.
	- ¾ Video Quality
	- $\triangleright$  Brightness
	- ¾ Contrast
	- $\triangleright$  Effect (normal, black and white or sepia)
	- $\triangleright$  Video sound
	- ¾ Video format, MP4 or 3GP
	- $\triangleright$  Use the front / back camera
	- $\triangleright$  Switch to Camera (for still shots)

# 1.21 Send a Multimedia Message (MMS)

When you send a Multimedia Message you can attach a picture, music or video file.

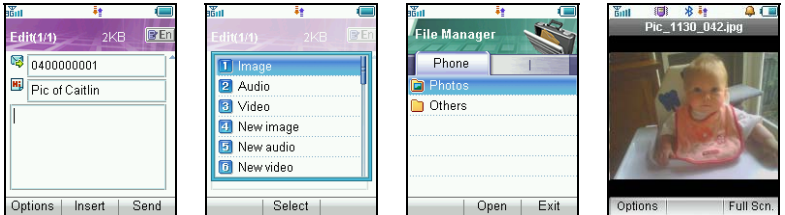

- From the **Idle Screen** press the **Right Arrow Key** to access the messages menu.
- Press **OK** to create a new message.
- Press the **down arrow** to access **Multimedia message** and press **OK** to Select.
- Enter the phone number or use **Contacts** to select a number.
- Enter text in the title field if required.
- Press the **down arrow** to enter the text field.
- When you are in the text field you can press the **OK Key** to Insert an Image, Audio or Video file.
- Browse to your Photos, Audio or Video folder and select the file.

# 1.22 Browse the Internet using Telstra My Place

The internet enables you to search and find useful and fun information and to enhance your phone by downloading ringtones, pictures, movie clips, videos and games.

Press the **Telstra Key** or press the **OK key** twice to access the **My Place** menu. See your Telstra Next G Guide and the advanced section for more details.

| ã.<br>。<br>而山<br>(日) | 油                    |
|----------------------|----------------------|
| <b>My Place</b>      | <b>My Place</b>      |
| <b>BigPond</b>       | Yellow search        |
| <b>FOXTEL</b>        | <b>BigPond Music</b> |
| Yellow search        | My Email             |
| <b>BigPond Music</b> | Call 1234 info       |
| My Email             | <b>Nhereis maps</b>  |
| Call 1234 info       | Downloads            |
| Whereis maps         | My Account           |
|                      |                      |

Telstra My Place Menu Listing

# 1.23 Download Music, Pictures, Ringtones and Games

There are various ways to enhance your phone by downloading content from the internet. The Bigpond Downloads section is free to look at so you can easily see what is on offer. The downloads are regularly updated by Telstra.

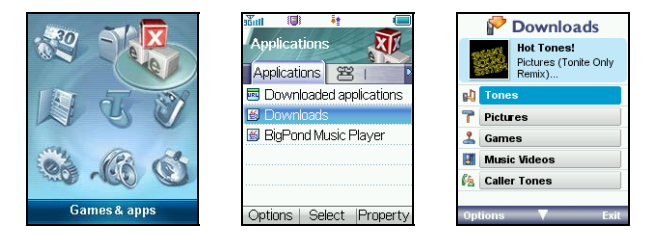

- Press the **OK Key** to access the **Main Menu**, select **Games & Apps**.
- Go to Downloads and press the **OK Key** to Select.
- After updating you can see the choices available to download content to your phone.
- You can choose Tones, Pictures, Games, Music Videos etc.
- Use the BigPond Music Player application in the same menu to play music and to see your available tunes.
- See the advanced section for more details and for alternatives ways to import music (using a PC).

# 1.24 Use your Phone as a Music Player (MP3 Player)

Once you have downloaded music or imported it from your PC (see 2.4) you can play your own music on your phone.

## Method 1, Using the BigPond Music Player

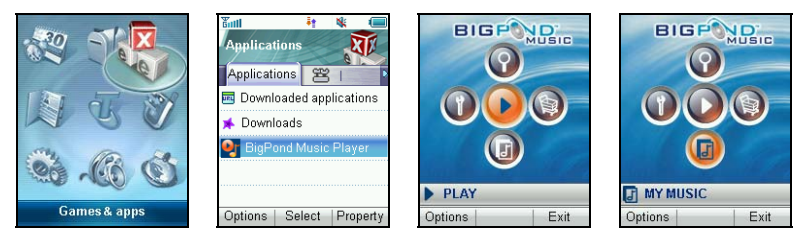

- From the **Main Menu** go to **Games & Apps**
- Select the **BigPond Music Player**
- Press the **down arrow** to look at My music, press **Options** and choose Scan for New Files
- All your downloaded and imported music will be displayed in the list and you can create a playlist under Options

## Method 2, Use File Manager

- From the **Main Menu** select **Tools**
- Press the **OK Key** for **File Manager**

• Go to the **Audios** directory, **My Audios** and open the desired music file

## Method 3, Create a new Playlist and use the Side keys to operate your Music Player

When you have some music files stored on your phone you can create a playlist to play your songs in the preferred order, this also enables you to use the **Up / Down** arrow keys to access your music files.

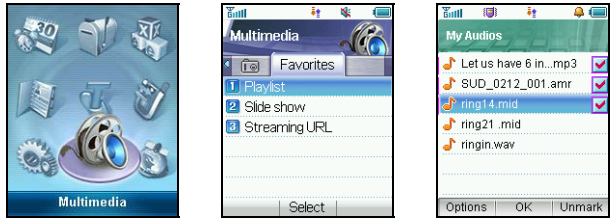

- Go to the **Main Menu** and choose **Multimedia**.
- Use the **Right Arrow key** to go to Favorites and select **Playlist**.
- Choose **Add** to create a new Playlist.
- Browse through the File Manager directory structure to get to your chosen files.
- Use the **Mark** button to select multiple tracks to create your playlist.
- Make sure you **Save** the playlist.
- Press **Play** to play the music in your playlist

# 1.25 Synchronize with a network server (SyncML)

You can use **SyncML** to enhance your Personal Information Management by synchronizing the contacts and calendar information on your handset with those on a network server.

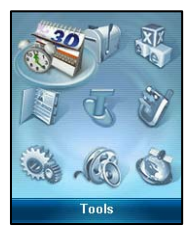

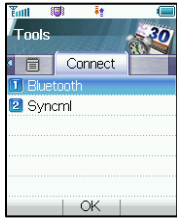

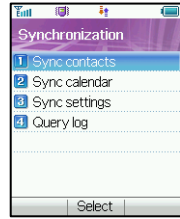

- From the **Main Menu**, go to **Tools**.
- Scroll across to **Connect** and down to select **Syncml**
- Complete the **Sync settings** before synchronizing the contacts and calendar. Contact your service provider for more details
- You can select to use **Two-way fast sync** or **Two-way slow sync**.
- You can use **Query log** to view the Syncml info.

# 1.26 Use T-Flash card

You can increase the memory of the phone by adding a T–Flash card and use it to copy files to and from your PC to your handset.

*Insert T-Flash:* 

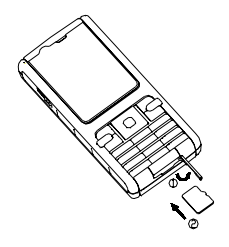

- Open the T-Flash port cover on the base of the phone
- Handle the card by the edges and carefully insert the card with the label side up.
- Push the card until it clicks into position.

### *Remove a T-Flash:*

- Push the card so it clicks out
- Gently remove the card from the slot.

### *Use a T-Flash card adapter to copy files:*

You can use an external USB card adapter to access the T-Flash card using a PC.

- Insert the T-Flash card in the adapter and put the adapter in the USB equipment.
- Insert the USB equipment into the PC
- Access the T-Flash on the PC and copy data between T-Flash and the PC.

### *Access the T-Flash card on the phone*:

- From the idle screen press **OK** for the **Main Menu**,
- Select **Tools** then open **File Manager**.
- Press the **Right Arrow Key** to get to the **T-Flash** card interface.
- Then you can view the contents of T-Flash card on the phone.

#### 2Advanced Operation

#### 2.1Use Join Me to Connect your Phone to your PC

Join Me is a PC application that enables you to connect your phone to your PC. Once you have installed it you can connect your PC to the internet, copy music and picture files from your personal collection, send and receive faxes through your phone and use your PC to enter and backup your contacts.

## Compatibility

- The software is only compatible with Windows XP Service Pack 2, Windows 2000 SP 4 and Microsoft Vista (32bits) operating systems.
- It is **not** compatible with Windows ME, 98 or 95 or with any MAC OS.

## Installation

- Please follow the installation steps carefully.
- If the installation fails please see the ReadMe file on the CD or consult our web site for more help. www.zte.com.au

#### 2.2Installing Join Me

Please install Join Me from the CD before connecting your phone to your PC.

- Insert the CD provided into your PC.
- The CD should auto-start after a few seconds.
- The installation shield will launch and guide you through the install set up.
- Please follow the prompts to install the software.
- When the installation is complete plug your handset into your PC using the USB cable supplied.
- The USB cable is unique and should not be used for other devices (It is not the same as digital camera leads).
- When you plug in the handset the PC will automatically install the drivers. If this fails consult our website for more help or access Windows Device Manager to update the drivers. See www.zte.com.au for instructions.
- If you have plugged your phone into your PC before installing the CD then the drivers will not be installed correctly.
- Unplug your phone, un-install then re-install Join Me.
- Plug your phone back in and see if the drivers install. See www.zte.com.au for full instructions.

#### 2.3Use Join Me to Copy your Pictures to your PC

If you have taken some photos on your phone you can transfer them onto your PC using Join Me:

- Make sure your phone is switched on and connected to your PC, and Join Me has been installed.
- Double click the Join Me icon on the desktop.
- Select the phone type and press Connect.
- Press OK to download your Contacts and Messages (you can switch this off under **Tools**, **Settings**).
- Go to the Media tab as shown in the picture on the next page.
- Double click on My Phone in the bottom left hand corner.
- Double click on Photos to expand the folder structure.
- Double click on My Pictures to see your picture files on the right hand side.
- Drag\* the required file from the file list and Drop\* it into the required destination folder on the PC.
- The file will be copied to your destination folder (Desktop in the example below).
- You can only drop files into Folders.
- The default picture size is very small when viewed on the PC. See section 1.20 to change the image size.
- \* Drag and Drop is a method of copying files. Click on the file, hold down the left mouse button, move the mouse pointer to your required destination and release the left mouse button to Drop the file to that location.

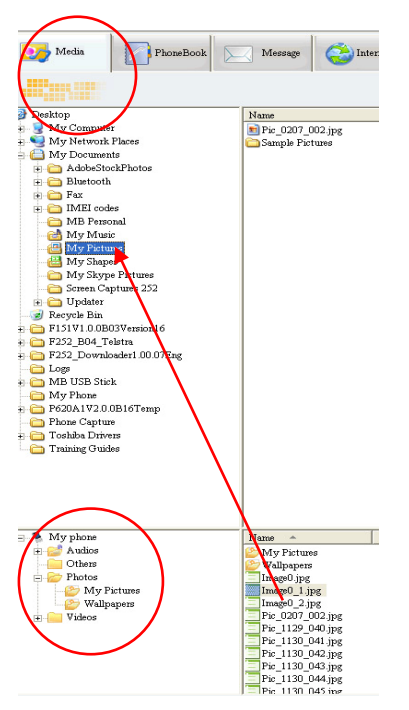

- **1. Open the Media Tab in Join Me**
- **2. Open the My Pictures folder on My Phone down the bottom of the screen.**
- **3. Drag the picture from the file list up to a folder on your PC.**

### 2.4 Use Join Me to Copy Music Files from your PC to your Phone

If you have MP3 files on your PC you can transfer them onto your phone using Join Me.

- Make sure your phone is switched on and connected to your PC, and Join Me has been installed.
- Double click the Join Me icon on the desktop.
- Select the phone type and press Connect.
- Choose **OK** to download your Contacts and Messages (you can switch this off under **Tools**, **Settings**) .
- Go to the Media tab as shown in the picture on the next page.
- Double click on My Phone in the bottom left hand corner.
- Double click on Audios to open up the Audio folders.
- Find the MP3 files on your PC by browsing through the Windows file structure in Join Me.
- Drag the required file from the top half (on your PC) and drop it into My Audios on the phone.
- The file will be copied to your destination folder (as shown below). You can only Drop files into Folders.
- You can also Right Click on the file to choose Copy, then go to your destination folder and Paste.
- MP3, WAV and MIDI Files are supported but MP3 is preferable due to smaller file size.
- Long file names are NOT supported. If the music file has more than 50 characters it will need to be renamed.
- You can use a program such as Free RIP (available free on the internet) to convert your CD's into MP3 files.

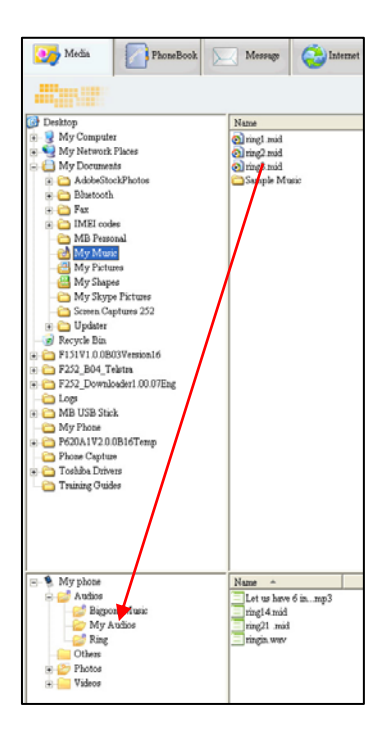

**Copy your selected MP3 File from your PC to the My Audios folder on your handset. Use drag and drop or Right click on the file, select Copy and then paste it into the correct destination.**

#### 2.5Enter your Contacts using Join Me

You can use Join Me to enter new contacts into your phone.

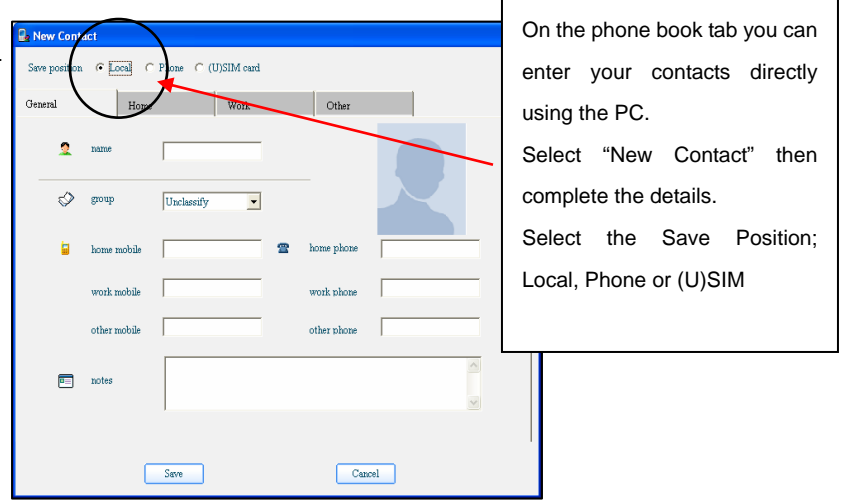

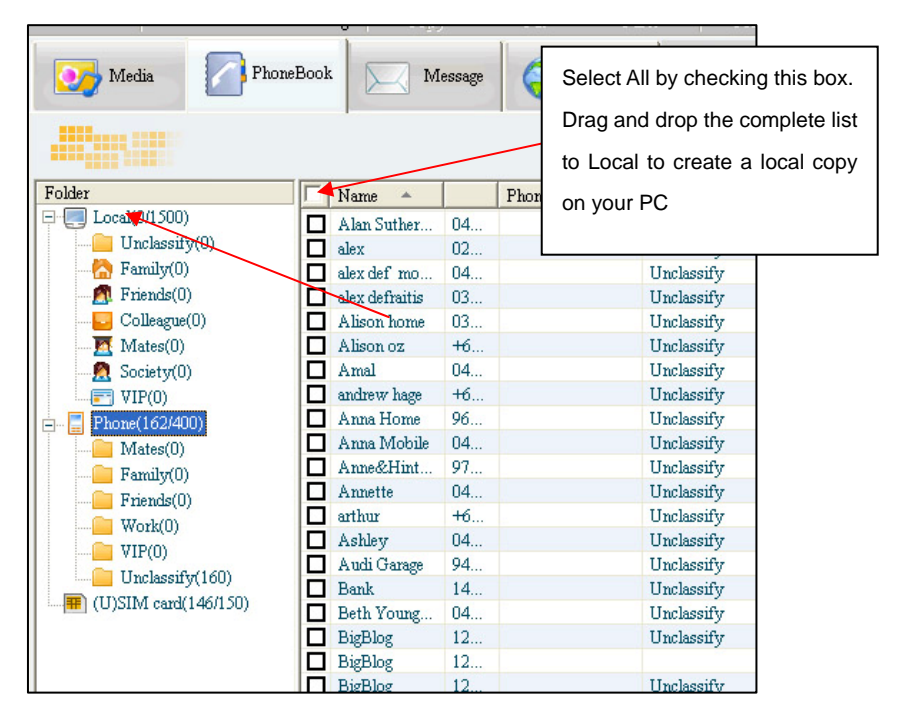

#### 2.6Import your Contacts from Microsoft Outlook

- Launch Outlook and have Join Me running and connected your handset
- Note at the end of the import process Outlook can shut down. Please save any information beforehand
- On the Phonebook tab in Join Me right click and select Import From Microsoft Outlook
- The following fields are imported from Outlook to Join Me as below:

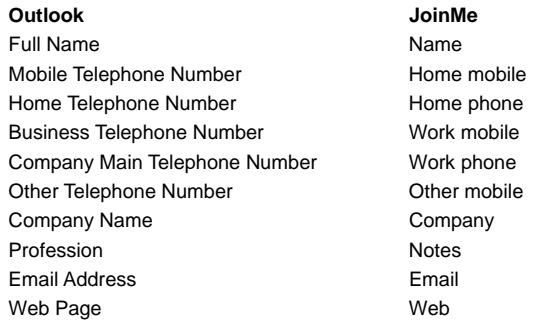

#### 2.7Use Join Me to Connect your PC to the Internet

You can use your mobile phone as a dial up modem to connect your PC to the internet. The latest HSDPA wireless network technology achieves broadband speeds. Please see Telstra for a list of applicable data charges.

- Install and run the Join Me program as above and connect your phone
- In Join Me go to **Tools**, **Settings** on the top menu bar
- Select the Modem Setting tab as shown below
- The APN Settings are updated from the handset. You can change the APN and it will save the new APN on the handset

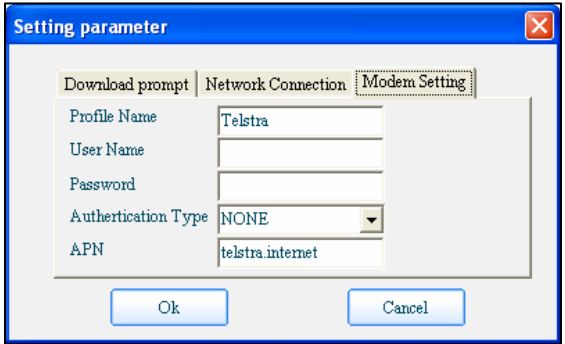

- The user name and password fields should be blank
- Press OK to save your changes
- You can now access the internet by going to the Internet tab and pressing Connect.
- Once you are connected launch Internet Explorer to browse the internet in the usual way.

### **Notes:**

- Data charges can be quite high. Consult Telstra and connect to a plan if you require regular access.
- Telstra.Internet is the default setting that will always work. If you subscribe to a data plan then change this to Telstra.pcpack or Telstra.datapack as instructed by Telstra.

#### 2.8Send a Fax from your PC

You can use your PC and your mobile phone to send and receive faxes using the Microsoft Fax Console:

- Make sure your phone is switched on and plugged into your PC, and Join Me has been installed.
- On your PC go to the Start Menu and select the Control Panel.
- Choose Add or Remove Programs.
- Choose Add/Remove Windows Components.
- Click in the check box "Fax Services" and click Next (you may need your Windows CD to complete this).
- Launch the Windows Fax Wizard (Start, All Programs, Accessories, Communications, Fax, Fax Console).
- Step through the wizard adding your details and preferences.
- In the drop down box "Please Select the Fax Device" choose "ZTE T1 USB Modem" .
- Complete the wizard settings as per your own preferences.
- To send a fax from Word choose the Print option and select Fax.
- Follow the steps in the wizard to complete the operation.
- Consult Microsoft Help (F1) for help or more information on the fax console.

#### 2.9Connect to a Bluetooth Device

Your mobile includes Bluetooth which can be used to connect your handset to wireless headsets and hands free car kits. You can also transfer files between your phone and other Bluetooth devices such as another phone or a laptop. Not all applications or devices can be supported as Bluetooth is an open forum and different manufacturers adopt different standards and implementation. As a guide we support Bluetooth 1.1 with Handsfree and Headset Profiles. We also support FTP for file transfer to a PC or to another device.

All manufacturers use different methods of implementation so it is best to consult your device manufacturer for compatibility and connection issues.

Please follow the process carefully as it can seem tricky to connect to a Bluetooth device first time around.

Once you have paired up and connected to a device the process becomes more automatic.

### Connect to a Bluetooth Mobile or Laptop Device

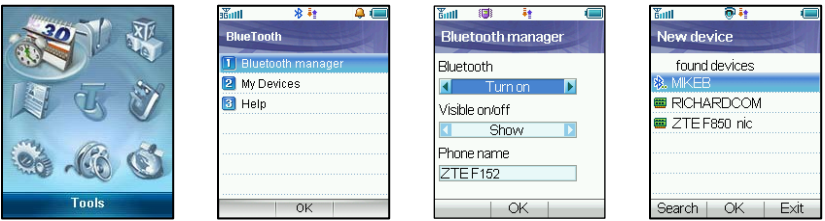

- From the **Main Menu** select **Tools** then scroll right to **Connect** and press the **OK Key**
- Press **OK** for the Bluetooth Manager then press the **Left or Right Arrow Key** to switch Bluetooth on
- Go down then press the **Left or Right Arrow Key** to Show. Press **OK** to confirm.
- Go down to **My Devices** and press **OK**. Press Search to look for Bluetooth devices nearby.
- Your chosen device must be switched on and in pairing mode.
- You should see the required device listed in the Device List, Press OK to Connect.
- You will be asked to submit a password. Usually 0000 or 1234, consult your device for more information.
- If you are connecting to a PC or another mobile enter the same password when requested by that device.
- Once the password has been shared and accepted by both devices they are paired and

connected.

## Use Bluetooth to Transfer Files to a PC or another mobile device

- From the main menu go to **Tools**-- **File Manager**
- Browse through the folders to your chosen file
- Press the **Left Select Key** for Options.
- Choose Send then Select Bluetooth and press the **OK Key**
- If no devices are shown press **Search**
- Select the device you wish to send your file to
- Enter a pass code (if requested) and use the same pass code on the other device (eg 0000)

**Note:**The files in the folder Wallpapers and Ring can't be sent via Bluetooth.

## Receiving Files from another device

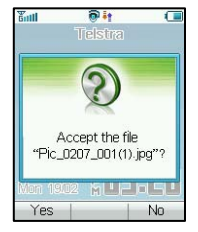

- **If another paired device tries to send a file to your phone this** dialogue will appear.
- **Press Yes** to accept the incoming file transfer.

## Connecting to a Bluetooth Car Kit or Personal Headset

Please follow the manufacturers instructions carefully regarding getting your Bluetooth device into Pairing Mode.

You cannot connect your phone to the far end device unless Pairing Mode is enabled. Usually the device will flash rapidly to indicate pairing mode. After finding the device you need to share a password and press Connect.

- Make sure Bluetooth is on and in Show mode and the other device in is Pairing Mode.
- From your handset go to the Bluetooth menu and press the OK Key to open My Devices.
- Press the Right Select Key to Search.
- From the list of available devices move the cursor to the required device and press OK to Connect.
- Enter the pass code specified in the user guide of your far end device (Usually 0000 or 1234).
- The far end device will acknowledge the connection and your handset will report the Device has been added.
- In My Devices go to your new device and press the OK Key to Connect.
- The devices are now paired.
- When you get an incoming call this will be sent to your Bluetooth device automatically, press the call button to answer.
- Use the Call button on your Bluetooth device to activate Last Number redial. The phone will automatically dial out the last number.

# 2.10 Other Facilities

## **Stopwatch**

**The phone has a built in stopwatch accessible through the Tools menu.** 

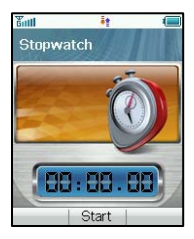

- Press **OK Key** to start timing.
- Press **OK Key** to stop timing. The screen will show the event time.
- Press **OK Key** to continue timing.
- Press **Right Select Key** to reset.

## Calculator

**The phone provides a simple calculator accessible through the Tools menu** 

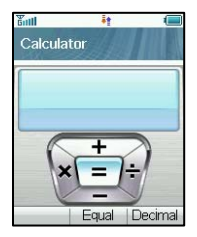

- Press 0~9 key to enter numbers, Decimal to enter the decimal point..
- Press Up/Down/Left/Right key to choose  $+, -, \times, \div$ .
- Press the **Clear key** to clear last digit and results.
- Press **OK Key** to Calculate. Press **End key** or **Back** to exit the calculator.

### World Time

### **World Time is accessible through the Tools menu**

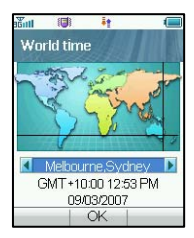

- The world time function provides time information on major cities worldwide.
- You can scroll to the desired city by using the **Left/Right Arrow keys**.
- Select your city and then press the **OK Key** to save the selected city as your home time zone.
- Note changing time zones changes the current time setting.

### Pocket News

### **Pocket News is accessible through the Tools menu**

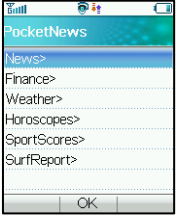

- This service is provided by Telstra and incurs charges for use.
- Please contact Telstra for more information.
- Up to date news, finance, weather information etc are sent to you via SMS when activated.

### Games & Apps

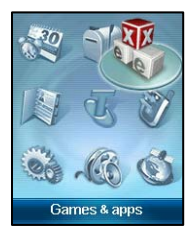

- You can download games from your service provider or other specialist portals**.**
- Your handset supports Java Midlet 2.0
- You can also download files onto your PC and use Join Me to copy them over
- Copy Games into the **Other** directory then select **Open** to install the game
- Games are installed in the **Games & Apps** location on the handset

### Browser

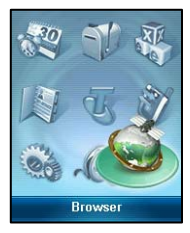

- You can access a generic browser through the main menu
- The home page is Telstra BigPond
- You can enter your own URL using the Go To option
- You can view your internet History and connection records
- You can create a new connection profile under Options, Connect Setting, Options
- You can erase and set Cookies and other options under Options

### WAP Push Messages

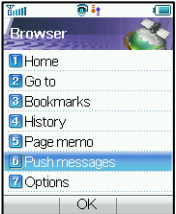

- WAP Push Messages are indicated by the  $\frac{1}{w}$  Icon on the main display
- Use the Browser to view your Push Messages
- Push Messages are usually advertising or spam.
- They cost money in data charges to retrieve the messages
- You can set Refuse to Receive under Browser, Options, Push **Settings**

### Voice Recorder

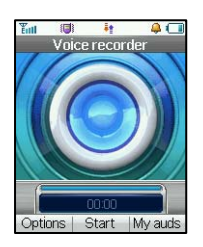

- Access the Voice Recorder function from the Multimedia directory.
- Press **OK Key** to Start recording your voice memo.
- Press the **Right Select Key** to Stop recording.
- Under **Options** you can set the **Save To** destination
- If the T-Flash card is fitted you can save the file in this location
- Press the **OK Key** to **Save**
- Press the **Right Select Key** to Discard the voice memo.
- Press the **Left Select Key** to **Send** the memo via MMS or E-mail or Bluetooth.

### Slide Show

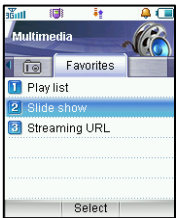

- Access the Slide Show function from Multimedia, Favorites
- Add pictures by pressing Add
- Browse to My Pictures and Mark the pictures you want.
- Press **OK** to finish and then press Save.
- Use **Option**s to Create new slide, Rename, Delete, Delete all, and View the image info

## Streaming URL

Streaming URL are links to audio or video streaming content available through the browser. The streaming content is only available while you are connected to the server and depends on your network provider.

- Press **Add** to add a new streaming URL. Enter title and URL address etc. Press **Options** for the submenu:
- **New Bookmark**: Create a new bookmark.
- **Send**: Send the URL address as a message or E-mail.
- **Delete**: Delete the address etc.
- **Delete all**: Delete all URL addresses.
- **Info**: View title and URL address.

# 2.11 Advanced Message Settings

You can configure your MMS, SMS and Email Settings. From the Main Menu go to Message, Settings.

### Multimedia Message Settings

- **Retrieval Settings**: Manual, Automatic or Manual when roaming
- **Delivery mode**: You can set immediate delivery or defer it for a specified period of time.
- **Delivery time**: You can set the delivery time in After sending mode.
- **Time per page**: Set MMS time per page.
- **Delivery reports**: You receive a confirmation from the network when the message is delivered to the recipient.
- **Validity**: Messages are saved on the network for this period or until the message is delivered.
- **Anonymous msg**: You can choose to accept or refuse anonymous messages.
- **APN**: Access Point Name. Preset by your network provider.\*
- **Server Address**: Set the server address for MMS.\*
- **Proxy server Address**: Set the proxy server address. Preset by your network provider.\*
- **Proxy server port**: Set the proxy server port. Preset by your network provider.\*
- \*Changing these settings will affect your browsing and client software.

## Text Message Settings

- **SMS centre number**: The default is +61418706700
- **Expired Time**: Select the period over which the message centre will attempt to deliver the message.
- **Status report**: The network informs you when your message has been delivered
- **Cell Name Display**: On or Off.

## E-mail

- From the Main Menu go to Messages, press the **Right Arrow key** to go to the Email tab.
- Go to 7) for **Settings**, press the **OK Key**
- Press **OK key** again for Mailbox Settings
- Press the **Right Select key** to **Edit** the BigPond settings
- Add your username, password, full Email address, Display Name etc. for your Bigpond Account
- To create your own mail box settings use **Add** from the Mailbox Settings Menu
- See the table on the next page for some common examples
- Consult your Email service provider for more details

## Example Alternative Email Provider Settings

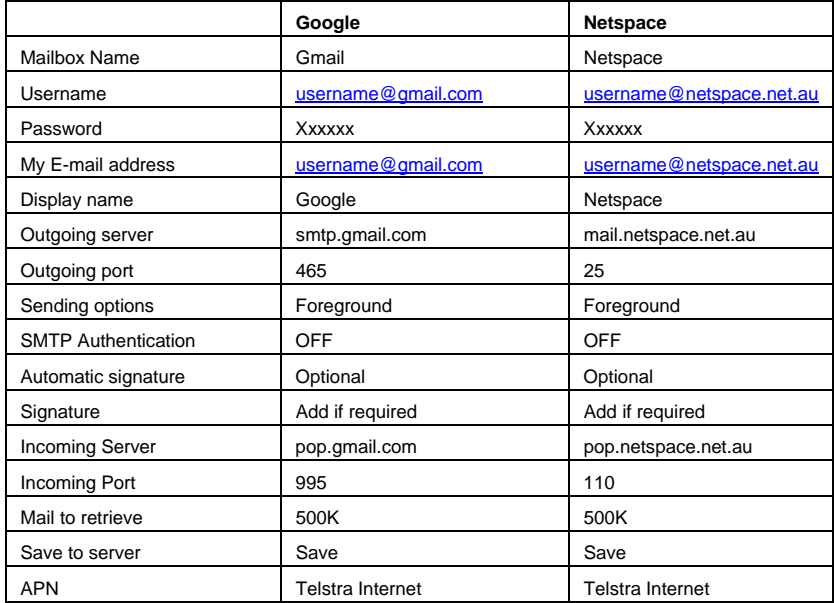
# 2.12 Advanced Handset Settings

From the Main Menu go to Settings then press the Right Arrow Key for Handset Settings.

#### **Network**

- Preferred mode: You can lock your handset to GSM.or UMTS (3G) Networks
- Preferred Band: You can lock the handset to certain bands,  $U = UMTS$ ,  $G = GSM$
- Preferred selection\*: You can specify which network to register with from a list of available networks. Preferred Selection will override the Preferred Mode setting.

\* If you make a Manual Network Selection this will override the automatic settings in Preferred Mode and the handset will stay on your chosen network and related band. ie If you choose Telstra GSM the Preferred Mode will switch to GSM and remain in GSM-only mode, select 3G network, Preferred Mode will be 3G Only. Further searches performed under the Preferred Selection>Manual mode will only detect networks from respective band (GSM or 3G only depending on selected network). To return back to normal mode set Preferred Mode and Preferred band to Automatic.

#### Restore default settings

• If your handset is not working as normal you can restore the handset to its default factory settings. The Handset Lock Code is 0000. User content will not be erased.

### Network time

• The Time and Date automatically updates from the Network. Switch this off if not required or if your time zone is not updated correctly (eg Interstate border areas).

# 2.13 Advanced Call Settings

From the Main Menu go to **Settings** then press the **Right Arrow Key** 4 times for **Call Settings**

### VideoPhone Setting

- The following fields are preset by Telstra
- The VIG Number is +61418707888
- The UUS Type is Email
- The UUS String is blank
- Contact Telstra for more details

### Voice Mail

- Your Voice mail number is preset to +61101. You can access your Voicemail by using the Speed dial **1** key.
- From the Idle Screen **long press** the 1 key to access your Voice mail

### Video Mail

• Your Video mail number is preset to +61101. You can access your Video mail by using the Speed dial **3** key.

### Call Divert

This service enables you to divert incoming calls to other numbers. Use the menus to choose which diverts you want activated and to check the status of your diverts.

## Call Waiting

This service lets you know if you receive another incoming call while you are on the phone. When active (default) and you are on the phone you will hear some pips when you get another incoming call. Press the button to switch between calls.

Call Barring

To activate call barring you need the barring password from Telstra. This is usually provided with your (U)SIM card documentation and is often 1234 but this needs to be enabled on your account. Contact Telstra for more information.

- **Bar all outgoing calls**: Calls cannot be made.
- **Bar outgoing calls (international)**: International calls cannot be made.
- **Outgoing international calls except for calls to the home country**: When abroad international calls can only be made to numbers to your home country.
- **Bar all incoming calls**: Calls cannot be received.
- **Bar incoming calls when international roaming**: Calls cannot be received when you are overseas
- **Cancel all call barring**: Cancel all the previous call barring settings.
- **Change password**: Change the barring password. It is needed when you activate or erase call barring.
- Select **Activate/Deactivate** to enable/disable the function
- Select **Check status** to query the current status of the function.

#### Send my number

This function allows you to send or hide your number when making calls. You can choose to have it set by the network or switch it on or off.

#### 3Technical Information and Help

#### 3.1Troubleshooting and FAQ's

Please check the manual thoroughly before contacting your service provider and read the issues below:

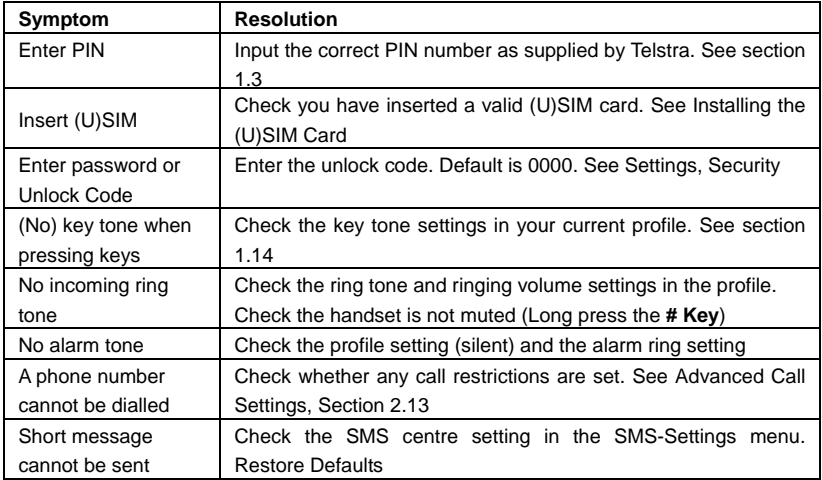

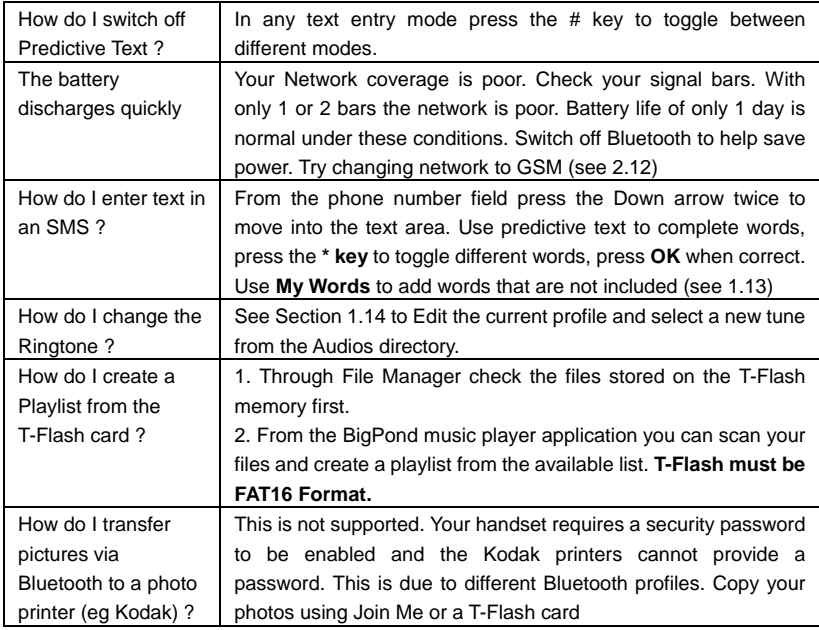

#### 3.2Glossary of Terms

**2G or GSM** Second Generation wireless communication system.

**3G** Third Generation wireless communication system. 3G offers video services and high speed packet-data service.

**APN** Access Point Name. This is the gateway to Internet Services

**Avatar** is a small bit-map cartoon style picture

**Bluetooth** is a wireless standard to allow devices to connect and share information without using any cables

**HSDPA** High Speed Digital Packet Access. Wireless data rates up to 14.4Mbps

**MMS** Multimedia Message Service. Send videos, pictures, audio files and text to phones and e-mail addresses.

**Next G** Also called 3.5G. Next G offers enhanced data rates and features using HSDPA technology

**Pairing Mode** is a Bluetooth facility to connect two devices together

**Roaming** Use of your phone overseas.

**(U)SIM** Universal Subscriber Identity Module provided by Telstra. Can be used to copy Contacts between handsets.

**UMTS** Universal Mobile Telecommunications System

**Video Call** Allows users to communicate by video instead of normal voice calling. Only available on 3G.

**Voice/Video Mail** An answering service that automatically answers your calls when you are not available.

# 3.3 Technical Parameters

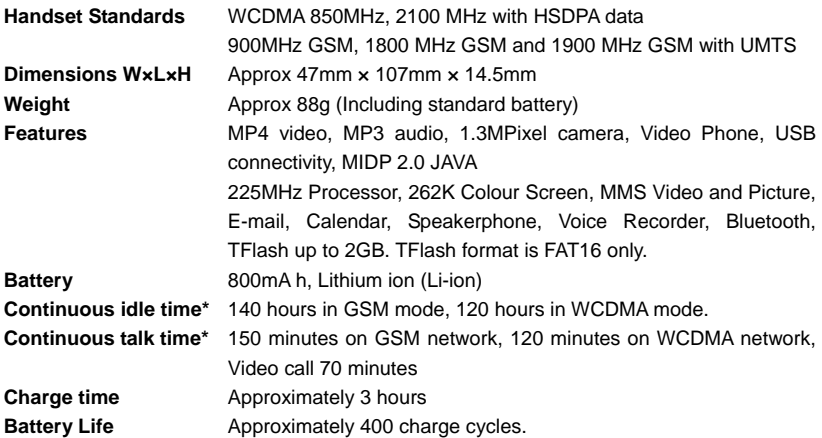

\*The phone's talk time and idle time are based on ideal working environments. The use of extended backlighting, browser, and network conditions can reduce battery life and talk/idle time.

# 3.4 Character Chart

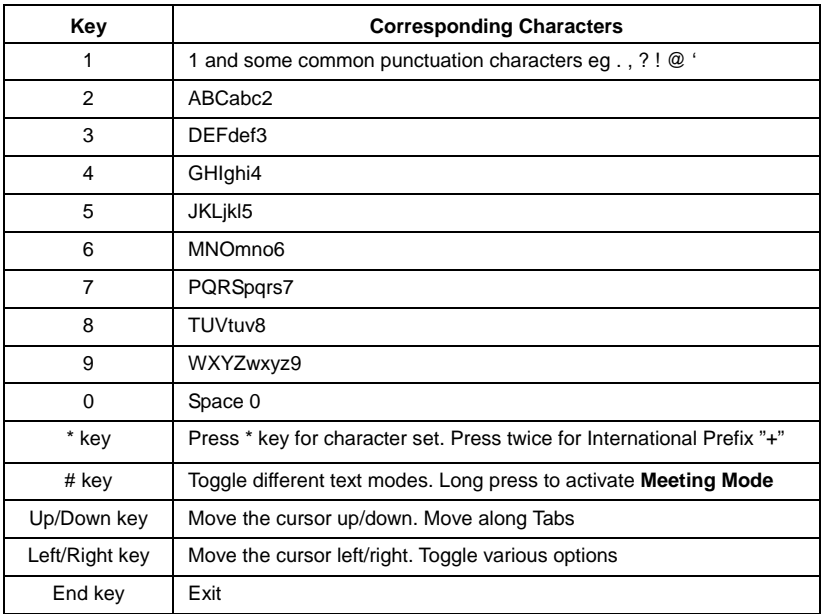

#### 4Environmental Statement

Your ZTE handset is made using the latest manufacturing techniques and environmental standards to reduce waste and hazards to the environment. However at the end of life of the equipment the manufacturer recommends that you return the handset and accessories to your nearest re-cycling depot or send it to our recycling agent below. Valuable materials such as gold, silver, and copper can be recovered from the handset. Any toxic materials will be prevented from entering the environment and the waste materials will be recycled. At the end of life of the equipment please send your handset, batteries and charger to:

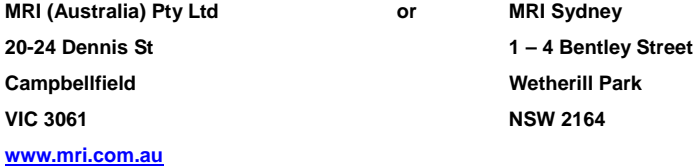

MRI Australia recycles every part of the equipment and diverts over 90% of the materials from landfill for re-use.

# 5 Menu Listing

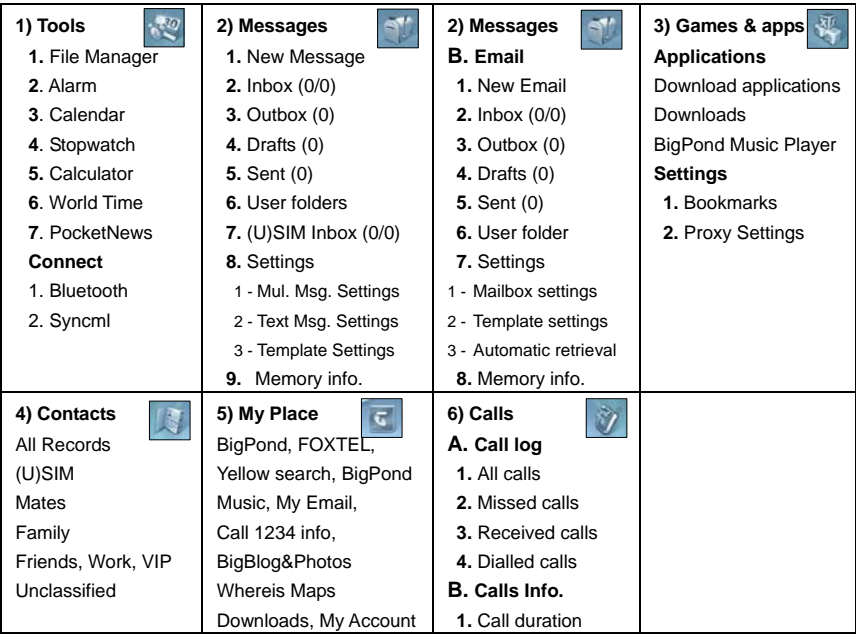

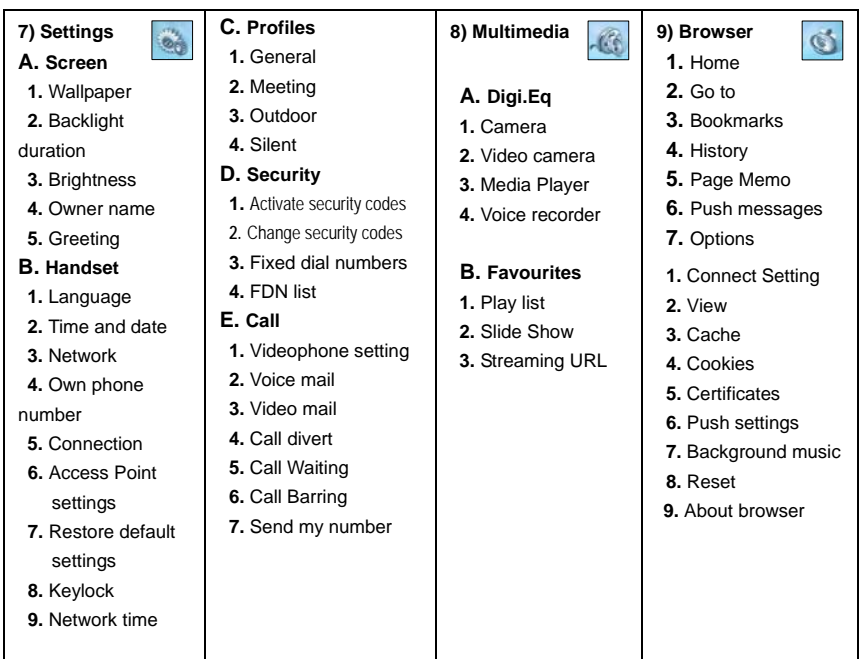

#### Index

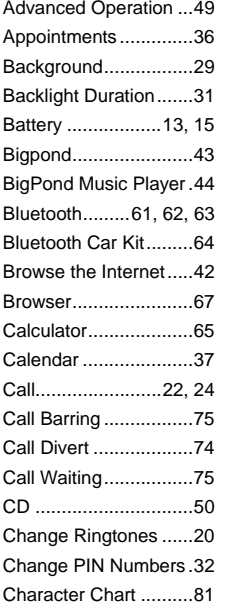

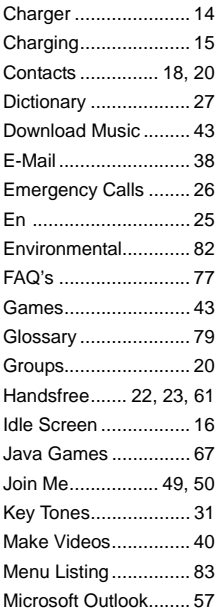

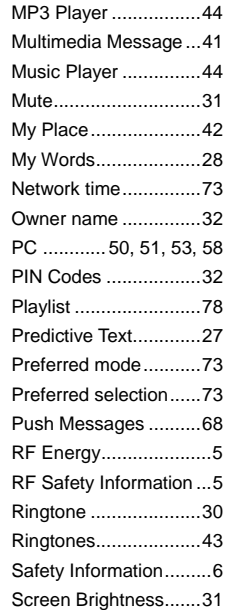

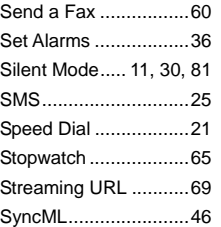

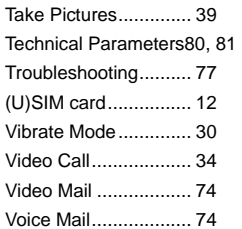

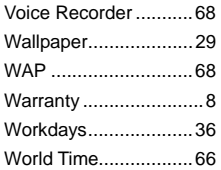